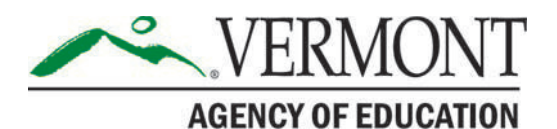

# **MANAGING STUDENT TEST SETTINGS**

Students' embedded accommodations, non-embedded accommodations, and designated supports must be set in TIDE prior to test administration. Test settings can be added and/or edited by a District Administrator (DA), District Test Coordinator (DC), or School Test Coordinator (SC) via file upload for one or multiple students. They can also be manually edited within individual student records. Consult the [Usability, Accessibility, and Accommodations](http://vt.portal.airast.org/wp-content/uploads/2014/12/UAAGuidelines1.pdf)  [Guidelines](http://vt.portal.airast.org/wp-content/uploads/2014/12/UAAGuidelines1.pdf) to determine appropriate test settings.

*NOTE: Text-to-Speech Accommodation (passages) can only be set by the state. Print-on-Demand can be set by a DA or a DC. SCs may work with all other appropriate test settings. Accommodations are only available to students who have their IDEA or Section 504 indicator set to Yes in TIDE.*

# Test Settings via File Upload Format

A file upload allows a user to work with multiple student settings at one time. **Students included in a new file upload will have any previous settings overwritten.**

## *To Upload Student Settings*

- 1. Log into TIDE via the portal ([http://vt.portal.airast.org\)](http://vt.portal.airast.org).
- 2. Click the **Test Settings and Tools** task menu, then **Upload Test Settings and Tools**.
- 3. Download either the Excel or CSV template from the **Download Templates** drop-down menu. You can use this template file to enter student settings.
- 4. Open the file in a spreadsheet application or text editor, and add a row for each test setting you want to add or modify. See [Entering Student Settings into the Template](#page-1-0) and follow the guidelines in the [TIDE User Guide](https://vt.portal.airast.org/core/fileparse.php/1691/urlt/VT_TIDE_User_Guide_2018-2019.pdf). Save the file on your computer.

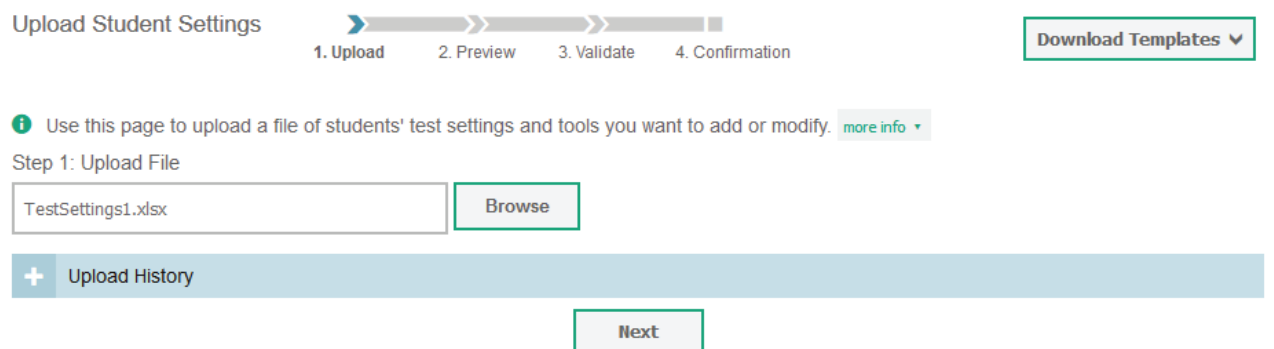

- 5. In the **Upload Test Settings and Tools** page, click **Browse**, and navigate to the upload file you created. Click **Next**.
- 6. Preview the file and click **Next**.
- 7. Validate that the file has the correct values. If the file has the correct values, click **Continue with Upload**. Otherwise, click **Upload Revised File** and repeat steps 1–7.
- 8. You will receive a confirmation that your records have been committed.

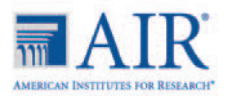

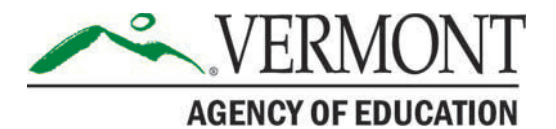

### <span id="page-1-0"></span>*Entering Student Settings into the Template*

Each row represents one test setting for one student. One or multiple rows can be entered. The first column should include the student's SSID as it appears in TIDE. The following columns list the test subject, tool name, and value for the tool specified. Appropriate values will be auto-generated in drop-down menus for columns B–D of the upload template file. Refer to the [TIDE User Guide](https://vt.portal.airast.org/core/fileparse.php/1691/urlt/VT_TIDE_User_Guide_2018-2019.pdf) for a detailed list of test settings and their corresponding tool names and values.

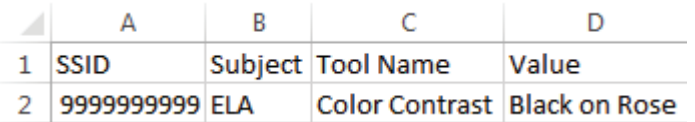

*This example student settings upload file displays the selected test setting for a student with the SSID of 9999999999. For this student's ELA test, the Color Contrast tool has been selected with the corresponding value Black on Rose. If you need to upload multiple test settings for one student, please use one row for each test setting, ensuring that all test settings for one student occupy consecutive rows.*

**NOTE:** If your file contains a large number of records, TIDE processes it offline and sends you a confirmation email when complete. While TIDE is validating the file, do not press Cancel as TIDE may have already started processing some of the records.

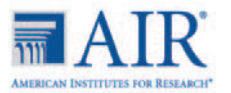

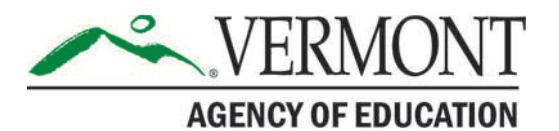

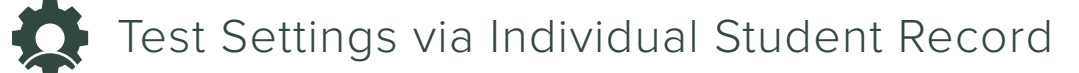

Test settings can be set or changed manually within an individual student's record.

### *To Edit Test Settings Within a Student Record:*

1. Click the **Test Settings and Tools** task menu, then **View/Edit Test Settings and Tools**.

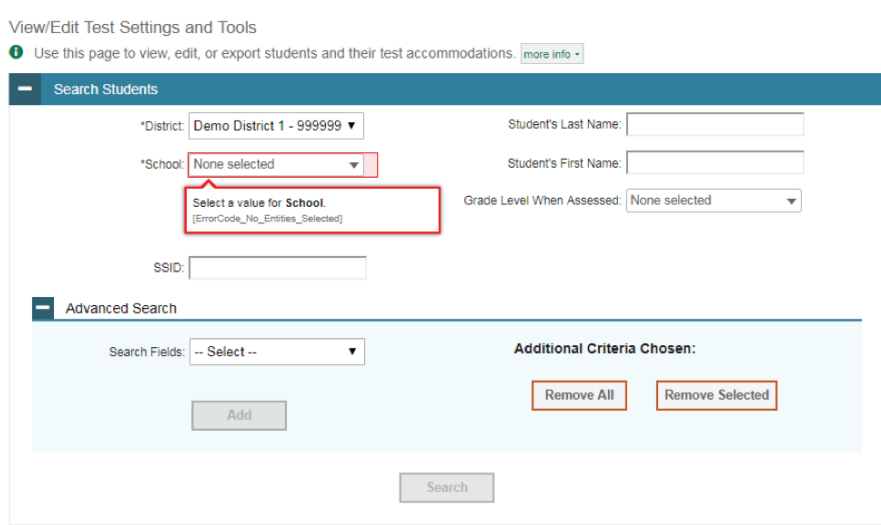

- 2. Enter search criteria into the fields provided to retrieve student records. Click **Search**.
- 3. Click the  $\log$  next to the appropriate student's individual record in order to view and edit student test settings.

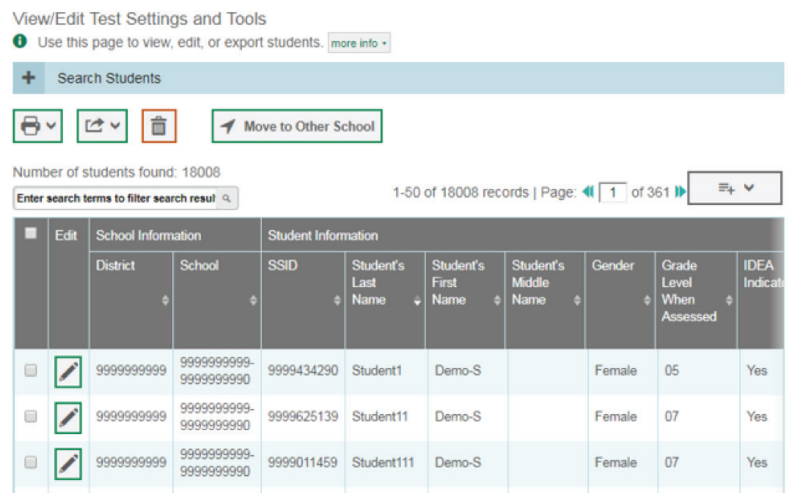

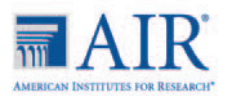

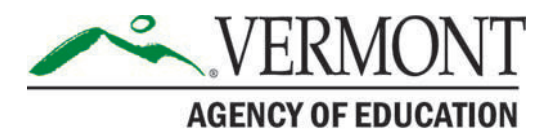

4. On the **View/Edit Student** page, the student's test settings will be displayed. Select the settings you would like from the drop down menus or by using a switch to turn a setting on or off.

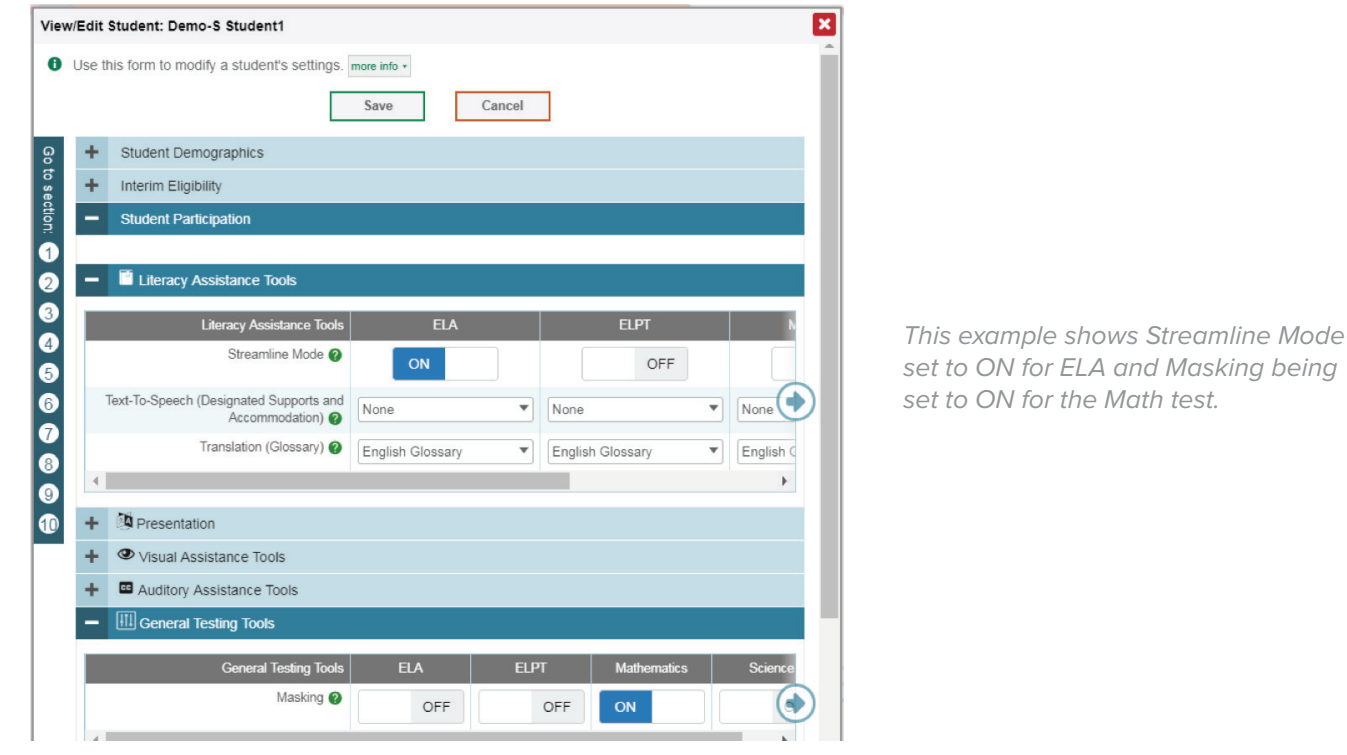

the Math test.

5. Click **Save** at the bottom of the page. The student's settings have been updated. **Allow up to 24 hours for test setting changes to be reflected in the system before testing.**

Save

Contact the Vermont Comprehensive Assessment Program Help Desk for additional guidance. Email: [vthelpdesk@air.org](mailto:vthelpdesk%40air.org?subject=) Phone: 1.844.218.1184

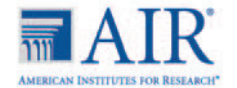